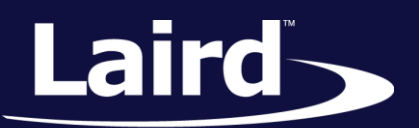

Smart Technology. Delivered.<sup>™</sup>

# Quick Start Guide Sentrius RG1xx

*Version 2.1*

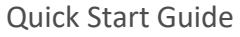

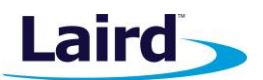

# REVISION HISTORY

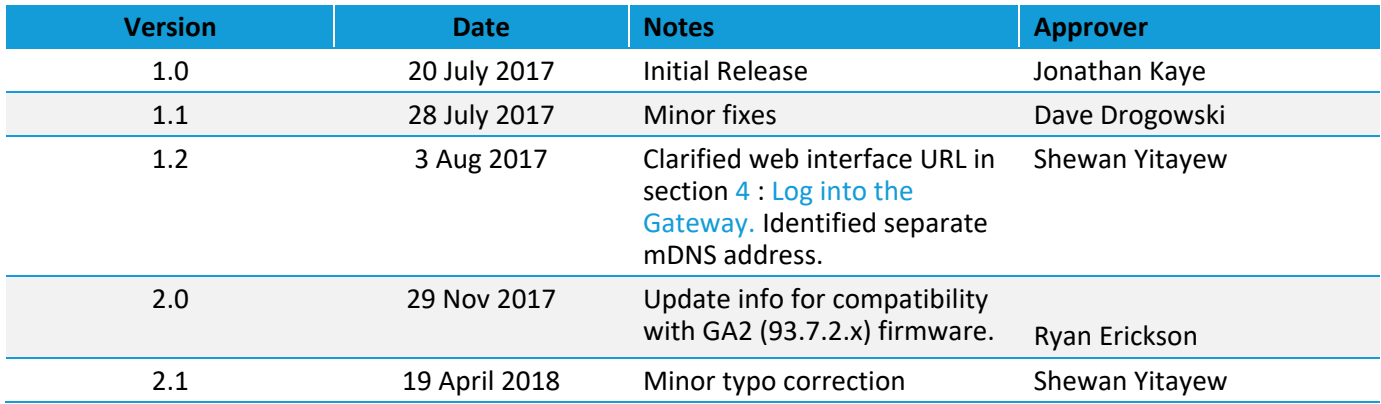

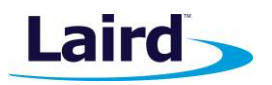

# **CONTENTS**

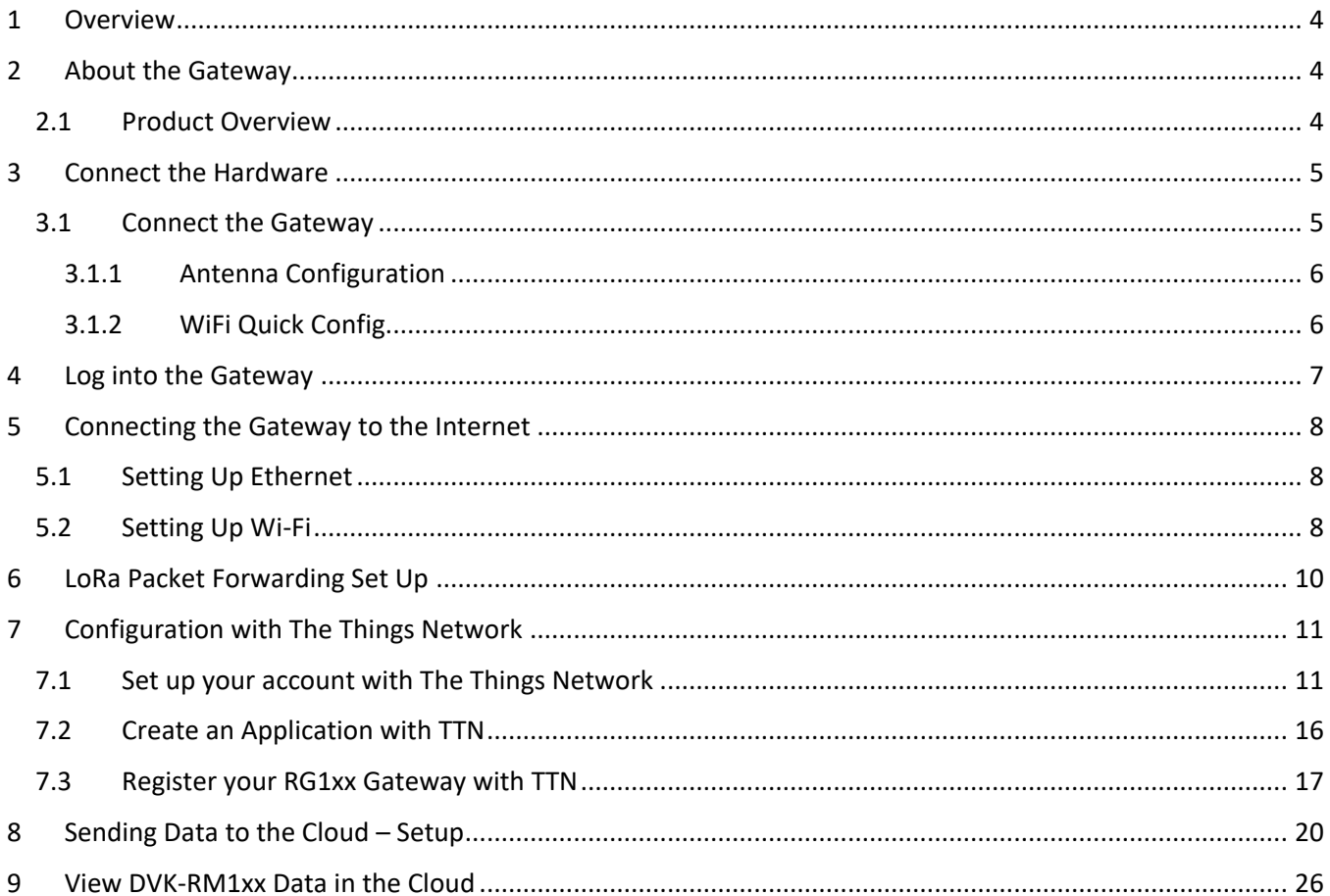

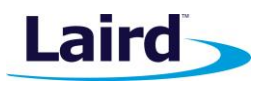

# <span id="page-3-0"></span>1 OVERVIEW

This quick start guide describes how to configure the Sentrius gateway to forward LoRaWAN data to a cloud platform. The steps listed in this guide use the RG191 (US version) gateway and an RM191 (US version) module. The steps for using an RG186 and RM186 are similar.

**Note**: This guide uses the The Things Network (TTN) to show how to register your Gateway and visualize the incoming data on a Network server. If you are working with Stream IOT-X or LORIOT.io server, a similar guide will be available through their page to help you configure your gateway.

For more detailed information on how to use all the features of the Sentrius gateway, please see the Sentrius RG1xx User Manual, available from documentation tab at: [www.lairdtech.com/products/rg1xx-lora-gateway.](http://www.lairdtech.com/products/rg1xx-lora-gateway)

# <span id="page-3-1"></span>2 ABOUT THE GATEWAY

# <span id="page-3-2"></span>**2.1 Product Overview**

The Sentrius™ RG1xx LoRa-Enabled Gateway from Laird is the ultimate in secure, scalable, robust LoRa solutions for end-to-end control of your private LoRaWAN network. Leveraging Laird's field-proven and reliable 50 Series "Wireless Bridge" certified module, it also offers enterprise dual-band Wi-Fi, BT v4.0 (BLE and Classic) and wired Ethernet for complete design freedom. Based on the Semtech SX1301/SX1257 chipset designs, it offers a LoRa range up to 10 miles and pre-loaded LoRa Packet Forwarder software, perfect for highly scalable, flexible IoT networks. The Sentrius RG1xx Gateway works with Laird's **Sentrius RM1xx Series** LoRa+BLE certified modules for simple out-of-the-box integration and is compatible with 3rd party Cloud and LoRa partners, as well as any LoRaWAN certified client devices.

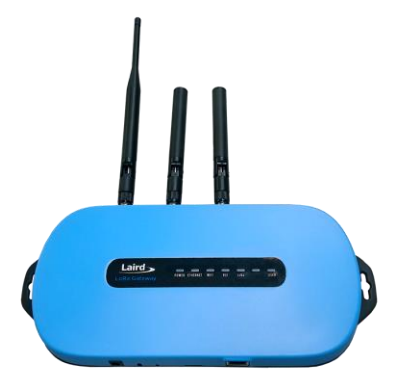

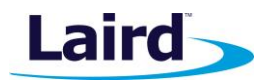

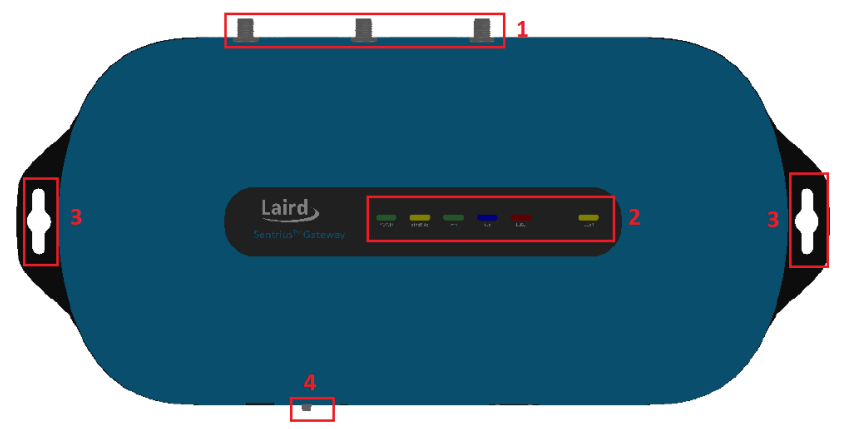

#### *Figure 1: Top of the Sentrius™ RG1xx gateway*

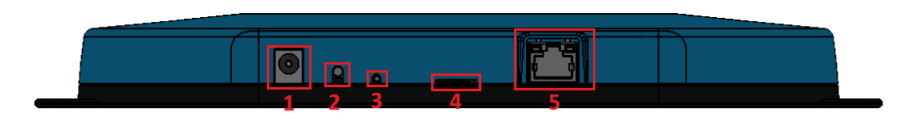

<span id="page-4-0"></span>*Figure 2: Back panel of the Sentrius™ RG1xx gateway*

# 3 CONNECT THE HARDWARE

### <span id="page-4-1"></span>**3.1 Connect the Gateway**

To use the gateway, you must power up the gateway and access the web interface via the Ethernet port. To do this, complete the following steps:

- 1. Follow the label on the box and connect the three antennas. Refer to *Antenna Configuration* for additional information.
- 2. Connect the power supply (see #2 in [Figure 3\)](#page-4-2).
- 3. Connect the gateway to your router (#3 in [Figure 3\)](#page-4-2) using the Ethernet cable (#1 in [Figure 3\)](#page-4-2).

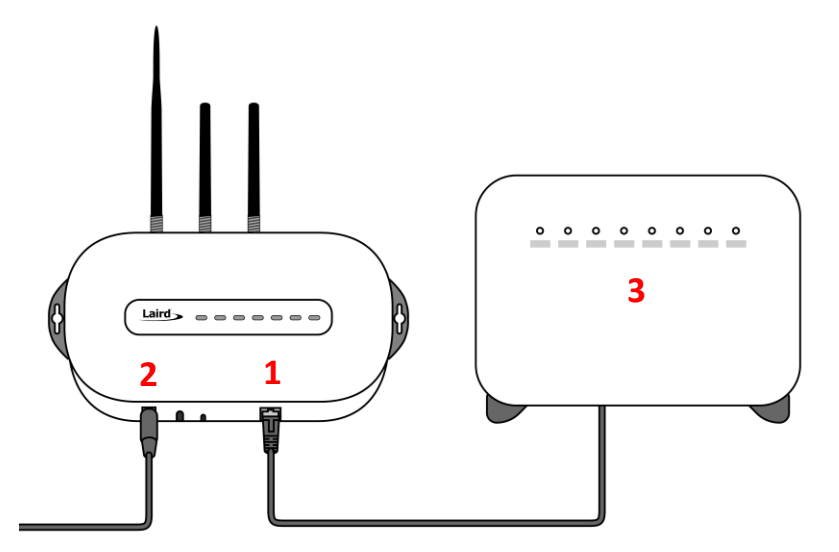

<span id="page-4-2"></span>*Figure 3: Connecting the gateway*

Embedded Wireless Solutions Support Center: [http://ews-support.lairdtech.com](http://ews-support.lairdtech.com/) www.lairdtech.com/ramp

Americas: +1-800-492-2320 Europe: +44-1628-858-940 Hong Kong: +852 2923 0610

- 1. LoRa and Wi-Fi antennas
- 2. LEDs
- 3. Fixing holes
- 4. User button
- 1. DC power input
- 2. User button
- 3. Reset button
- 4. SD card slot
- 5. Ethernet connector

Quick Start Guide

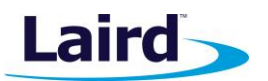

### <span id="page-5-0"></span>**3.1.1 Antenna Configuration**

To configure the antenna properly, complete the following steps:

- 1. Attach the two shorter antennas to the 2.4/5.5 GHz (Wi-Fi) ports.
- 2. Attach the third and longer antenna to the 868 MHz/900 MHz (LoRa) port.

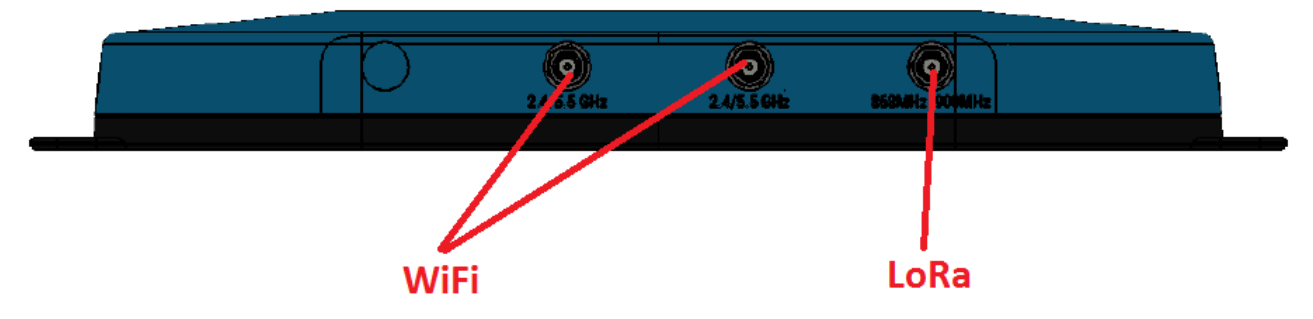

# <span id="page-5-1"></span>**3.1.2 WiFi Quick Config**

The gateway includes a mode to allow you to configure without ethernet access, in the case that you wish to join a wireless network.

Apply power to the gateway and allow to start, then perform the following:

- 1. Depress and hold the user button (see #2 in Figure 2) for 7 seconds.
- 2. From a wirelessly enabled device perform a scan.
- 3. Connect to the access point rg1xx**29378B**, where "29378B" are the last 6 digits of the Ethernet MAC address found on the label on the bottom of the gateway (Figure 4). The network is secured with WPA2 with a password that is the same as the SSID. It is recommended that the default password is changed for security reasons. The password can be changed on the Wi-Fi -> Advanced web page.

Upon logout or client disassociation, WiFi Quick Config will shut down and normal operation will resume.

© Copyright 2017 Laird. All Rights Reserved

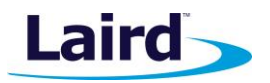

# <span id="page-6-0"></span>4 LOG INTO THE GATEWAY

To log into the gateway web interface, follow these steps:

1. Determine the last three bytes of your gateway's Ethernet MAC address. This can be found on the label on the bottom of the gateway; the last three bytes are highlighted [\(Figure 4\)](#page-6-1).

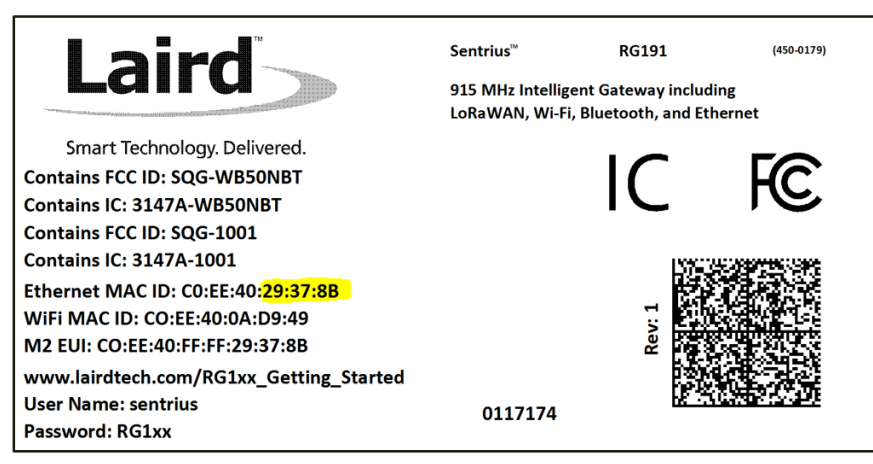

*Figure 4: Bottom label – last three bytes of the Ethernet MAC address highlighted*

- <span id="page-6-1"></span>2. Enter the URL into the web browser to access the web interface. For example, for the gateway used in this guide, the URL is [https://rg1xx](https://rg1xx29378b.local/)**29378B**.local., where "29378B" are the last 6 digits of the Ethernet MAC address. In Wi-Fi quick config mode, the gateway can also be accessed via the IP address at [https://192.168.1.1](https://192.168.1.1/)
- 3. Accept the self-signed security certificate in the browser.
- 4. Click **Advanced** [\(Figure 5\)](#page-6-2).

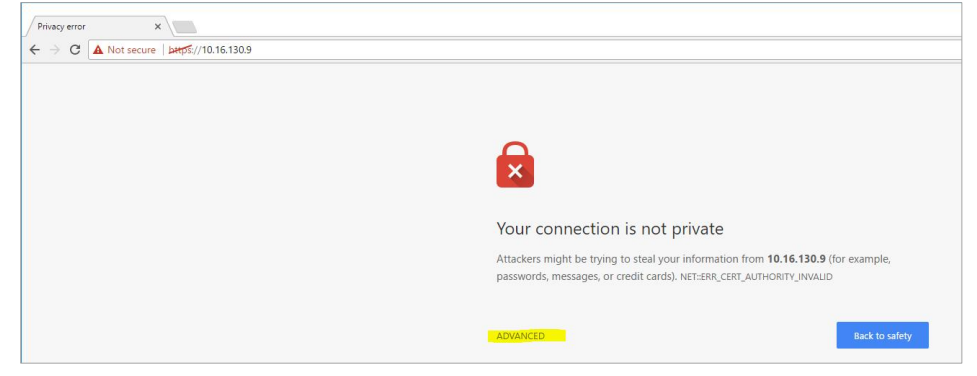

*Figure 5: Web interface – first screen*

<span id="page-6-2"></span>5. Click **Proceed** [\(Figure 6\)](#page-7-3).

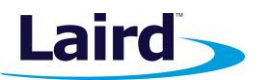

Quick Start Guide

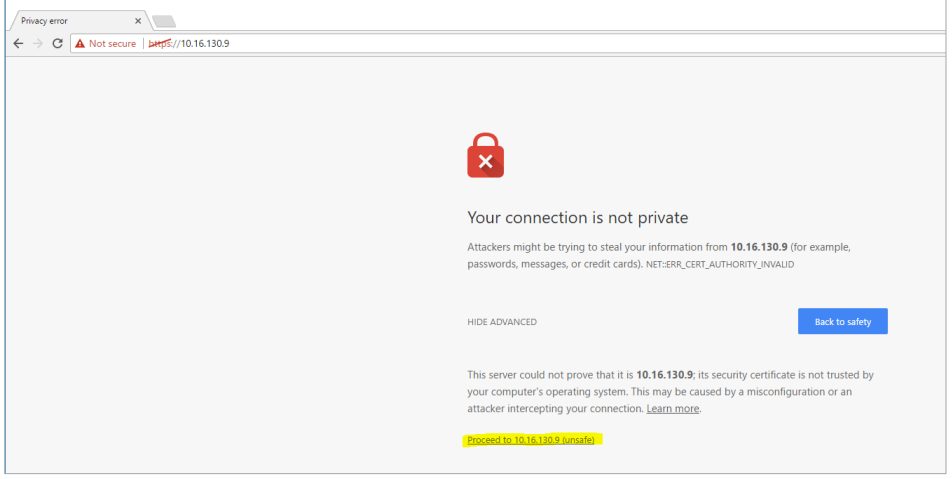

*Figure 6: Web interface – second screen*

<span id="page-7-3"></span>6. Log on using the following default credentials [\(Figure 7\)](#page-7-4):

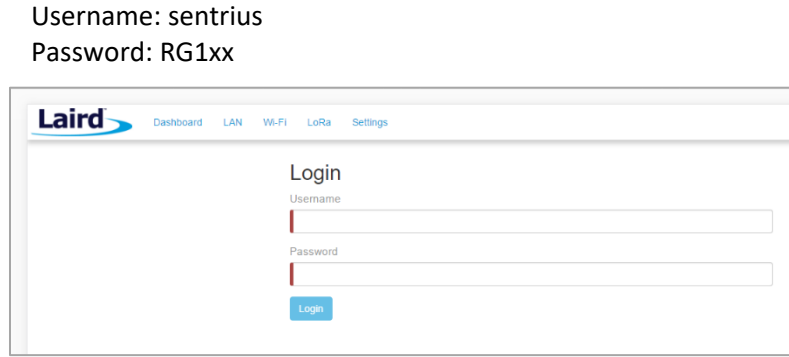

<span id="page-7-4"></span>*Figure 7: Gateway interface login screen*

# <span id="page-7-0"></span>5 CONNECTING THE GATEWAY TO THE INTERNET

# <span id="page-7-1"></span>**5.1 Setting Up Ethernet**

By default, the Ethernet port is set up for DHCP addressing. Connect the Ethernet cable to a network with internet access. If more advanced Ethernet configuration is needed, please see the Sentrius RG1xx User Manual in the documentation tab of the RG1xx product page at lairdtech.com: [www.lairdtech.com/products/rg1xx-lora-gateway](http://www.lairdtech.com/products/rg1xx-lora-gateway) .

# <span id="page-7-2"></span>**5.2 Setting Up Wi-Fi**

By default, the Wi-Fi in the gateway is not configured to connect to a Wi-Fi network. You must access the web interface on the gateway via the Ethernet interface to setup the Wi-Fi connection.

To set up the Wi-Fi, follow these steps:

1. Once logged into the web interface, navigate to the Wi-Fi page [\(Figure 8\)](#page-8-0).

© Copyright 2017 Laird. All Rights Reserved

Quick Start Guide

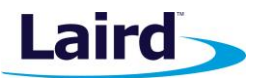

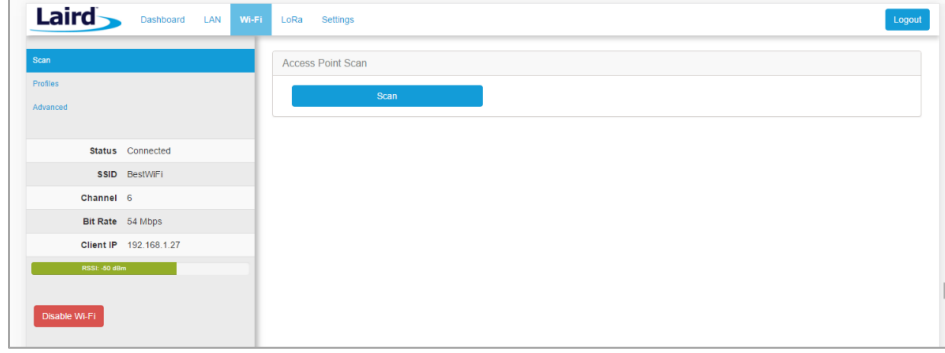

<span id="page-8-0"></span>*Figure 8: Wi-Fi page*

2. To connect to a Wi-Fi network, click **Scan** to scan for nearby Wi-Fi networks [\(Figure 9\)](#page-8-1). Scanning continues until you click **Stop** or select one of the scan results in the list.

| Laird           | Dashboard<br>LAN        | Wi-Fi<br>LoRa<br><b>Settings</b> |                   |                                                    |       | Logout                 |
|-----------------|-------------------------|----------------------------------|-------------------|----------------------------------------------------|-------|------------------------|
| Scan            |                         | Access Point Scan                |                   |                                                    |       |                        |
| <b>Profiles</b> |                         |                                  | <b>Stop</b>       | Scanning C                                         |       |                        |
| Advanced        |                         |                                  |                   |                                                    |       |                        |
|                 |                         | <b>SSID</b>                      | <b>BSSID</b>      | Channel                                            | RSSI  | Security               |
|                 | Status Connected        | CATS_CATS_CATSSS                 | CA:10:39:39:29:CA | 6                                                  | $-22$ | WPA PSK                |
|                 | SSID BestWiFi           | <b>► Ezurio WPA</b>              |                   |                                                    |       |                        |
| Channel 6       |                         | Ezurio WPA                       | 90:72:40:17:26:28 | 11                                                 | $-52$ | WPA2_PSK,WPA2_PSK_TKIF |
|                 | Bit Rate 54 Mbps        | Ezurio WPA                       | 90:72:40:17:26:29 | 36                                                 | $-66$ |                        |
|                 | IP Address 192.168.1.27 | $~\vee$ ssid1                    |                   |                                                    |       | WPA2_PSK,WPA2_PSK_TKIF |
| RSSt -50 dBm    |                         | ssid1                            | 11:22:33:33:22:11 |                                                    | $-54$ | WPA2_PSK               |
|                 |                         | ssid1                            | 11:22:33:33:22:12 | 1                                                  | $-58$ | WPA2_PSK               |
| Disable Wi-Fi   |                         | Ben's Mobile                     | 11:22:33:33:22:11 | 3                                                  | $-71$ | WPA2_PSK               |
|                 |                         | ssid2                            | 19:29:39:39:29:19 | 6                                                  | $-73$ | WPA2_AES               |
|                 |                         | 7 Results(s)                     |                   | $H = \begin{bmatrix} 1 & 1 \\ 1 & 2 \end{bmatrix}$ |       |                        |
|                 |                         |                                  |                   |                                                    |       |                        |

<span id="page-8-1"></span>*Figure 9: Wi-Fi scan results*

- 3. Click on the applicable scan result.
- 4. Enter the information for the Wi-Fi network [\(Figure 10\)](#page-8-2).

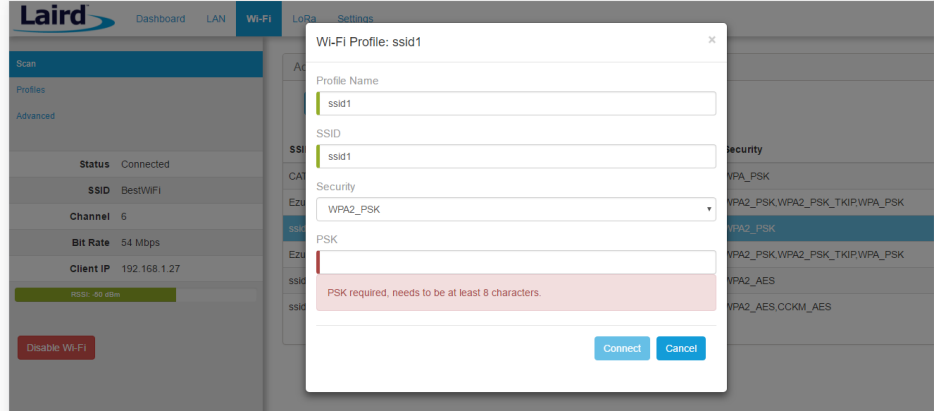

<span id="page-8-2"></span>*Figure 10: Wi-Fi profile dialog*

5. Click **Connect**.

© Copyright 2017 Laird. All Rights Reserved

**Sentrius RG1xx** Quick Start Guide

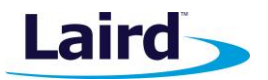

# <span id="page-9-0"></span>6 LORA PACKET FORWARDING SET UP

To set up LoRa packet forwarding on the gateway, follow these steps:

- 1. Click the **LoRa** tab in the main menu [\(Figure 11\)](#page-9-1).
- 2. In the dropdown labeled *Select Preset,* select the preset for **The Things Network Legacy (TTN)**.
- 3. Click **Apply**.

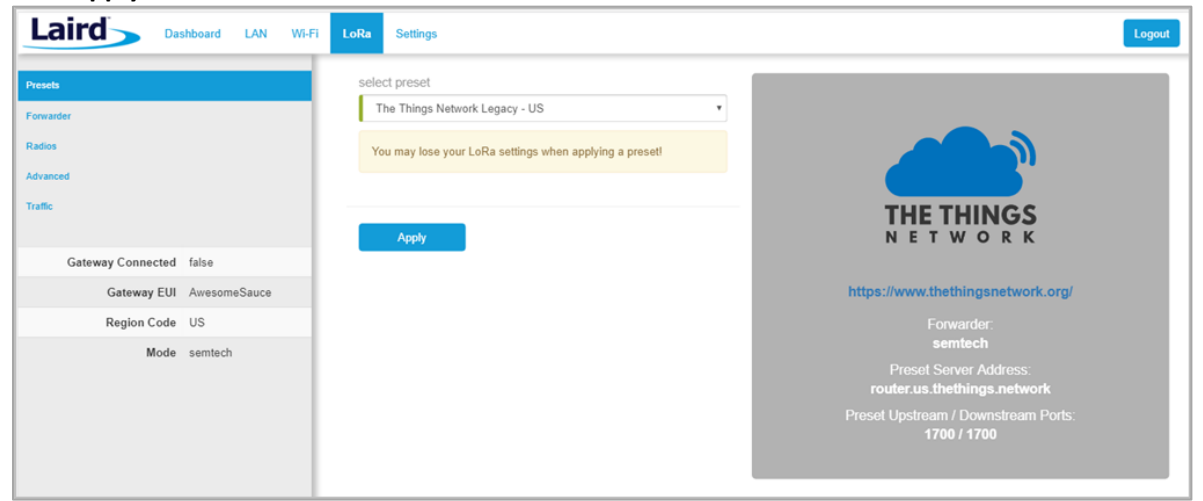

<span id="page-9-1"></span>*Figure 11: LoRa page – TTN preset*

**Note**: In addition to the TTN, Laird currently supports presets for other LoRa network servers.

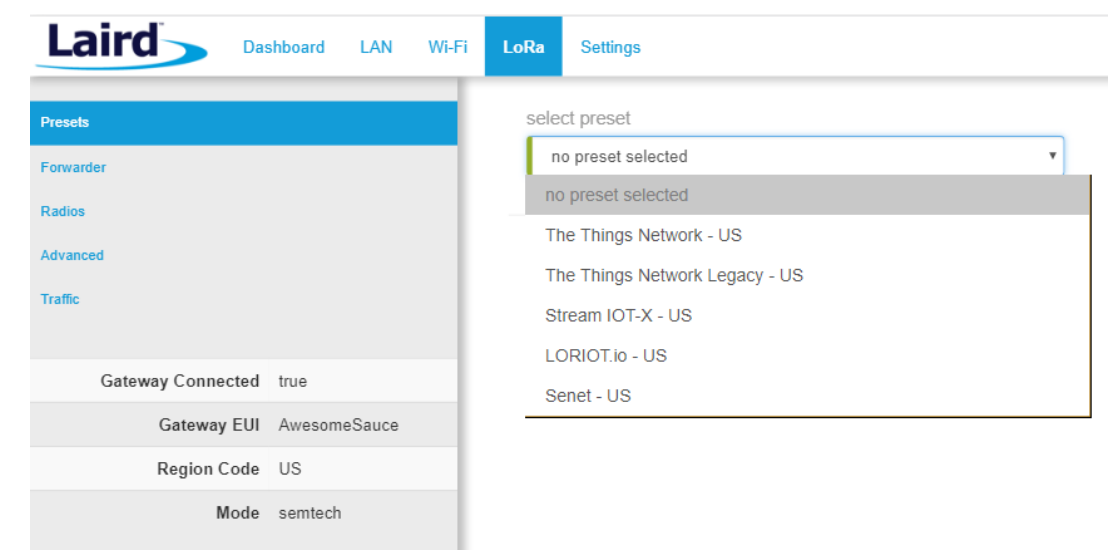

*Figure 12: LoRa presets*

**Note**: If operating with a network server that is not available as a preset, you may also manually configure the forwarder in the **Forwarder** page, available in the left menu. More information on this is available in the RG1xx User Guide, available in the documentation tab of the RG1xx product page at lairdtech.com: [www.lairdtech.com/products/rg1xx-lora-gateway](http://www.lairdtech.com/products/rg1xx-lora-gateway)

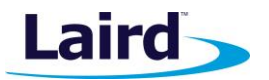

The network server must be compatible with the packet forwarder being used on the gateway. The packet forwarder can be custom configured on the forwarder, radios, and advanced pages.

If the LoRa network operated on a different channel plan it is also necessary to program this into the gateway on the radios page.

# <span id="page-10-0"></span>7 CONFIGURATION WITH THE THINGS NETWORK

# <span id="page-10-1"></span>**7.1 Set up your account with The Things Network**

To set up your account with The Things Network, follow these steps:

- 1. Go to [https://www.thethingsnetwork.org/.](https://www.thethingsnetwork.org/)
- 2. Create an account or log in to your existing account [\(Figure 13\)](#page-10-2).

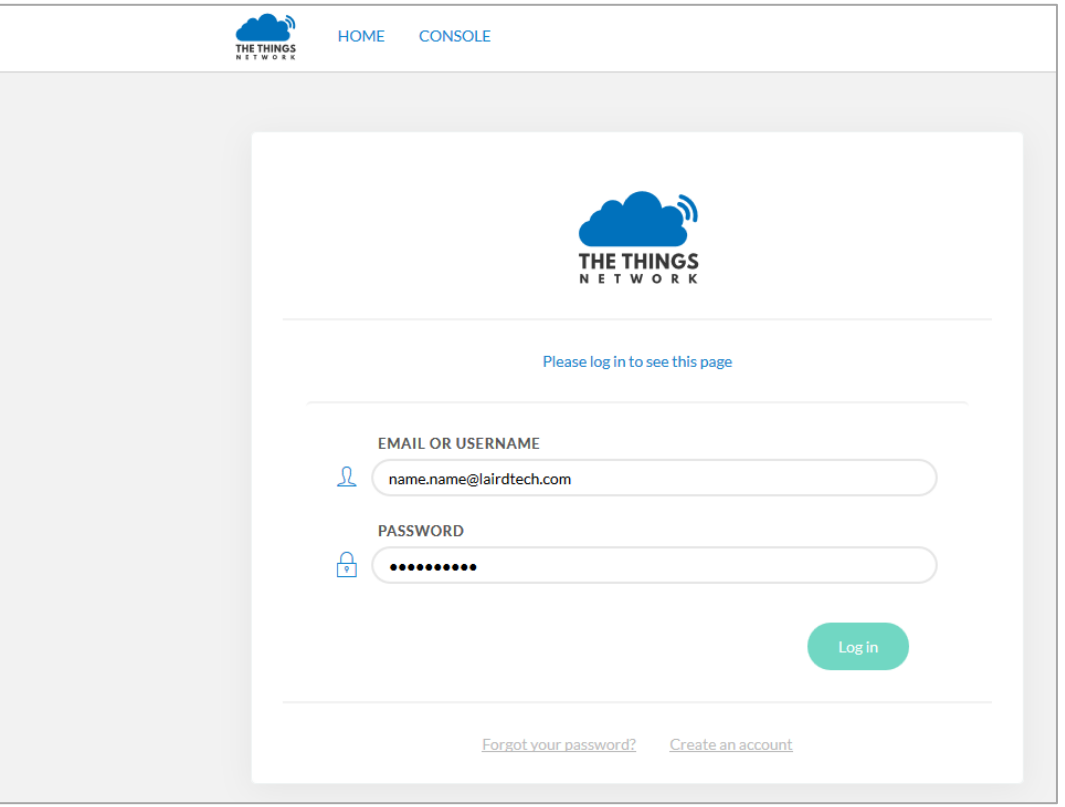

*Figure 13: TTN login page*

<span id="page-10-2"></span>3. Click **Console**.

Americas: +1-800-492-2320 Europe: +44-1628-858-940 Hong Kong: +852 2923 0610

Quick Start Guide

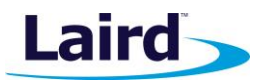

- 4. Register your gateway:
	- a. From the console screen, click **Gateways** [\(Figure 14\)](#page-11-0).

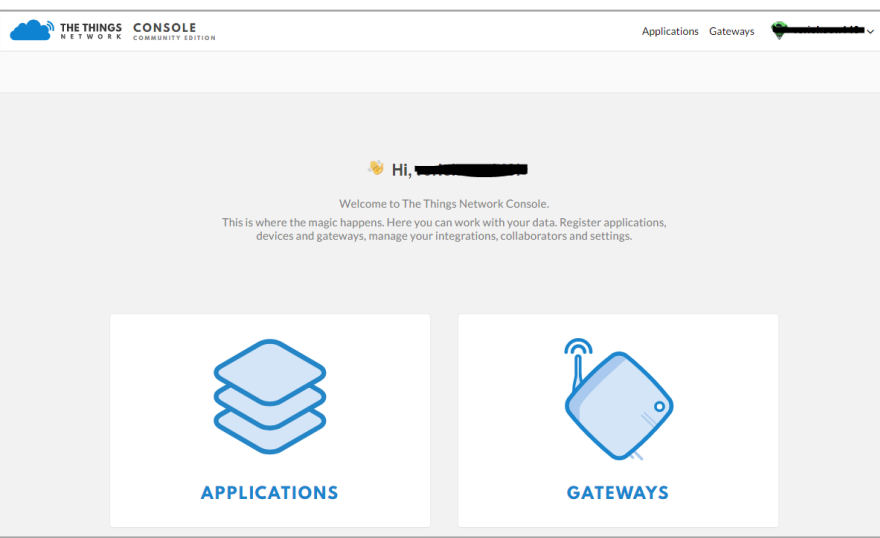

#### *Figure 14: TTN console screen*

<span id="page-11-0"></span>b. Click **register gateway** [\(Figure 15\)](#page-11-1).

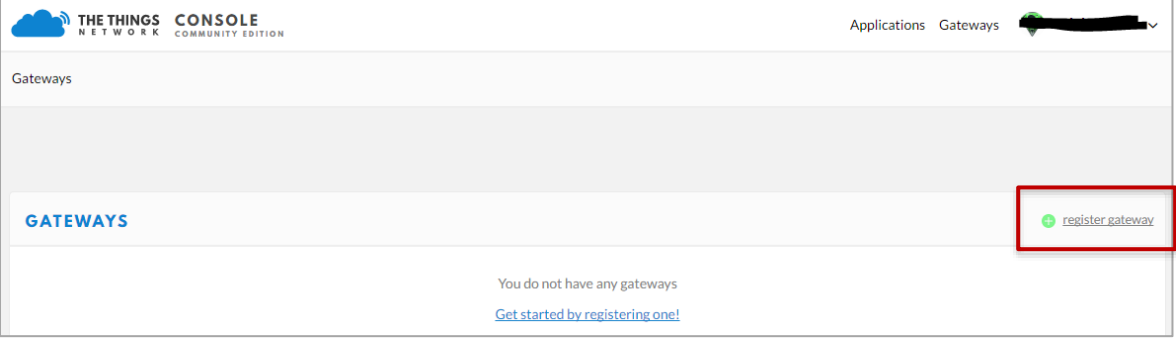

*Figure 15: Click register gateway.*

<span id="page-11-1"></span>c. Obtain the gateway ID from the Sentrius RG1xx web interface [\(Figure 16\)](#page-12-0) or from the bottom label [\(Figure 17\)](#page-12-1) on the Gateway.

Quick Start Guide

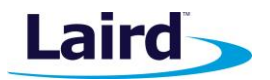

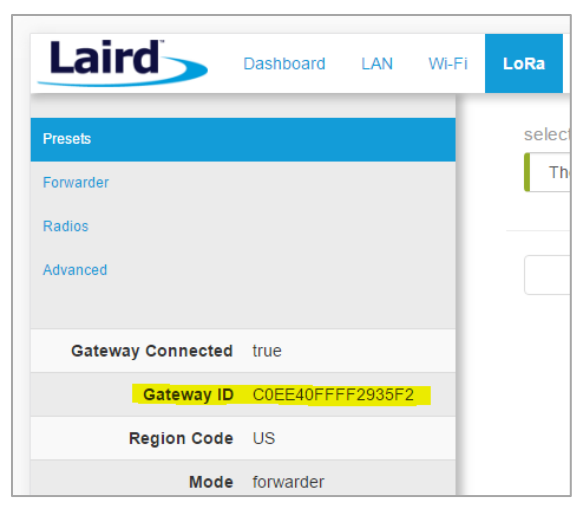

*Figure 16: Gateway ID*

<span id="page-12-0"></span>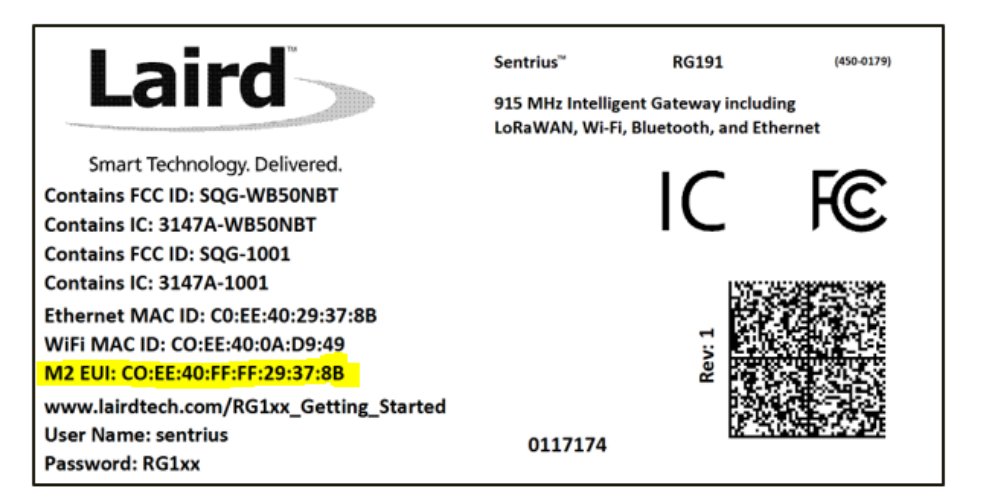

*Figure 17: Gateway ID on bottom label*

<span id="page-12-1"></span>d. Fill in the information to register the gateway as shown i[n Figure 20.](#page-14-0)

If the gateway is set to use "The Things Network Legacy" preset, be sure to check *I'm using the legacy packet forwarder.* Otherwise, the gateway can use the "The Things Network" preset and the checkbox should be left unchecked.

Quick Start Guide

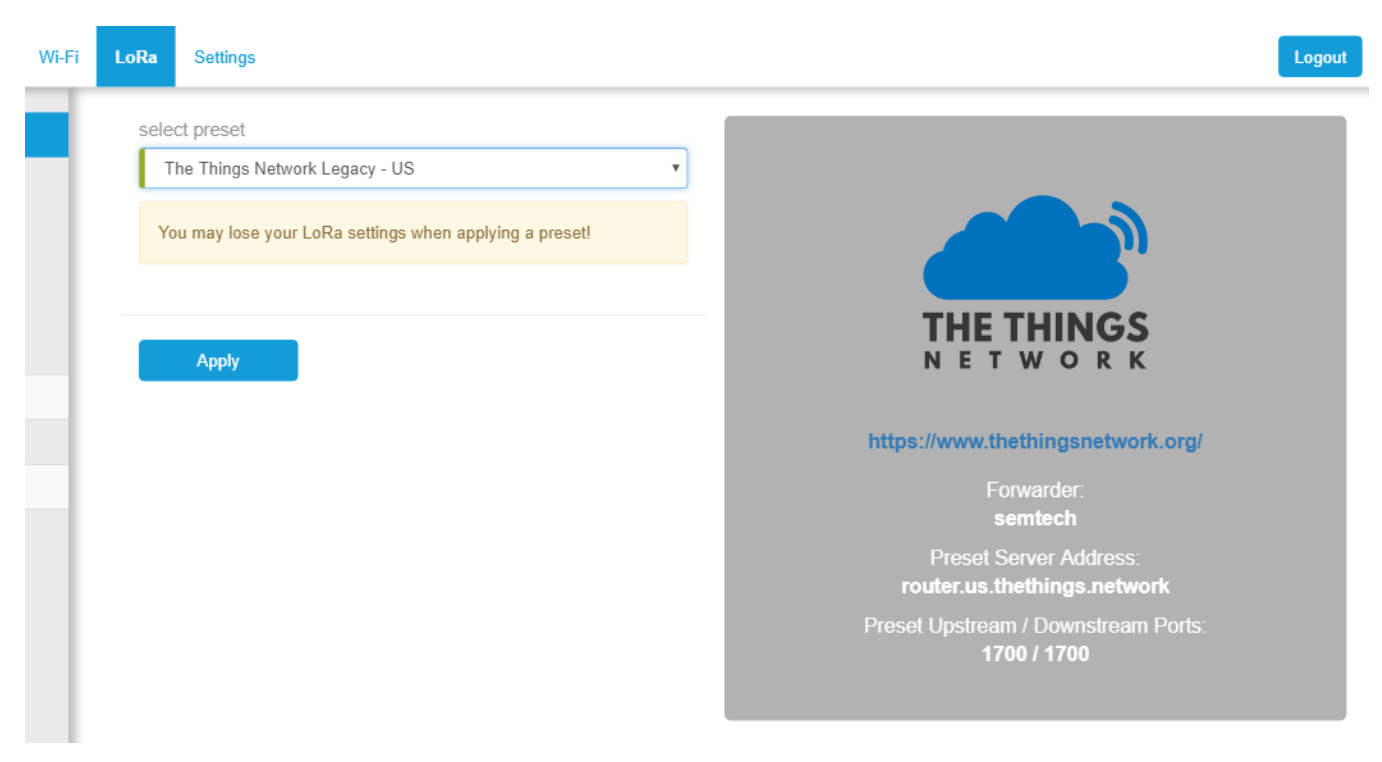

#### *Figure 18: TTN Legacy Preset*

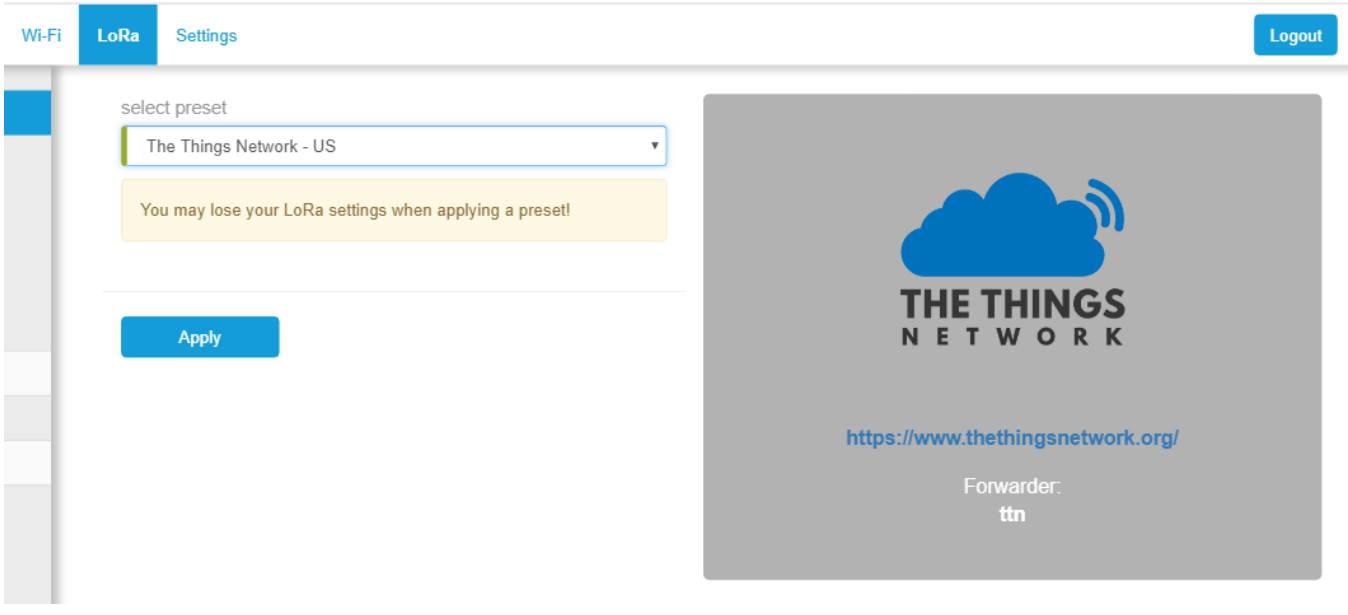

*Figure 19: TTN Preset*

© Copyright 2017 Laird. All Rights Reserved

**Laird** 

Quick Start Guide

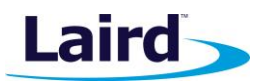

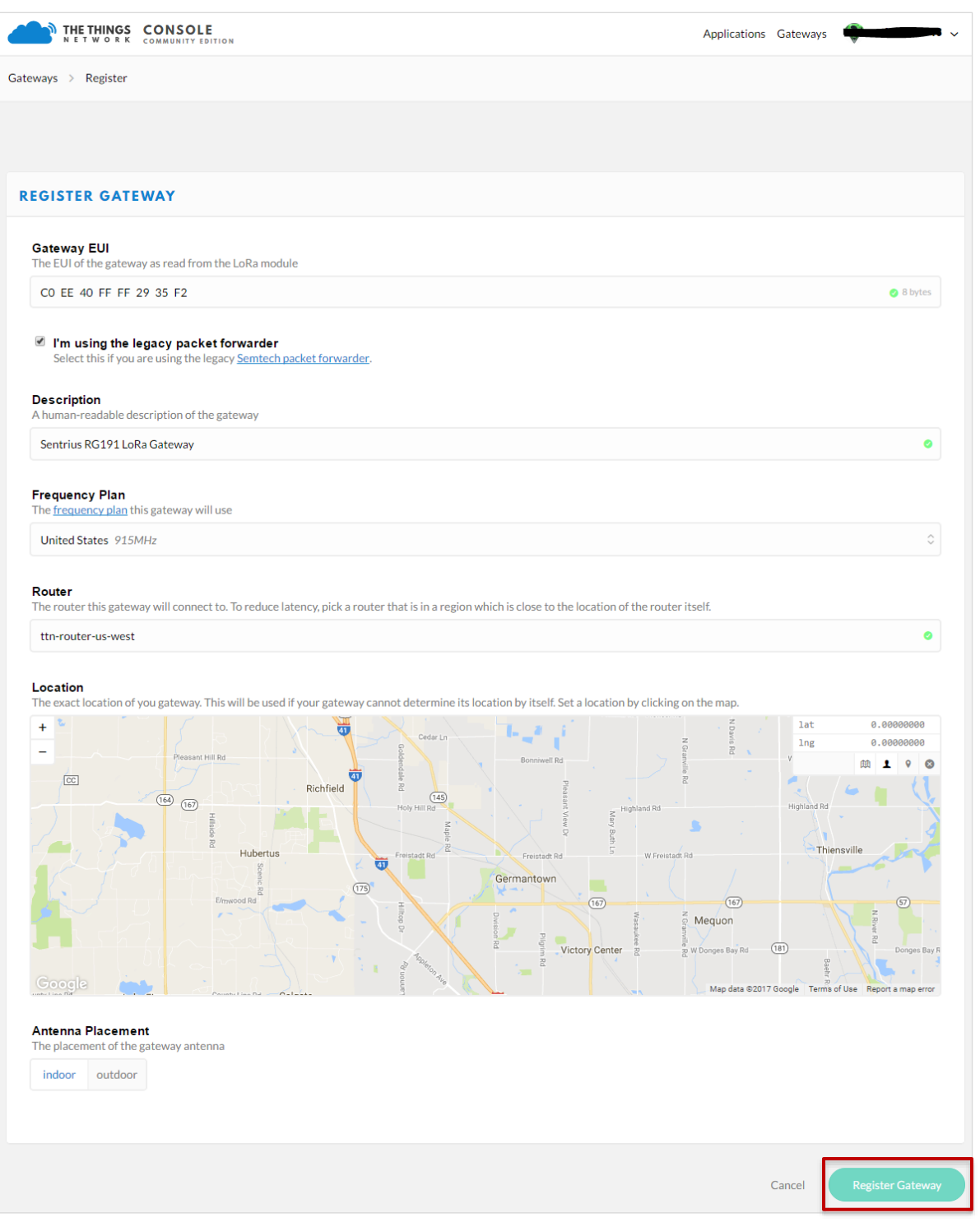

#### <span id="page-14-0"></span>*Figure 20: Gateway registration*

e. Click Register Gateway.

**Note:** If using an RG186 gateway, be sure to select an EU router.

Americas: +1-800-492-2320 Europe: +44-1628-858-940 Hong Kong: +852 2923 0610

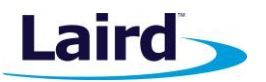

Once the gateway is registered, and if the gateway is communicating to The Things network, the status should display as *connected* [\(Figure 21\)](#page-15-1).

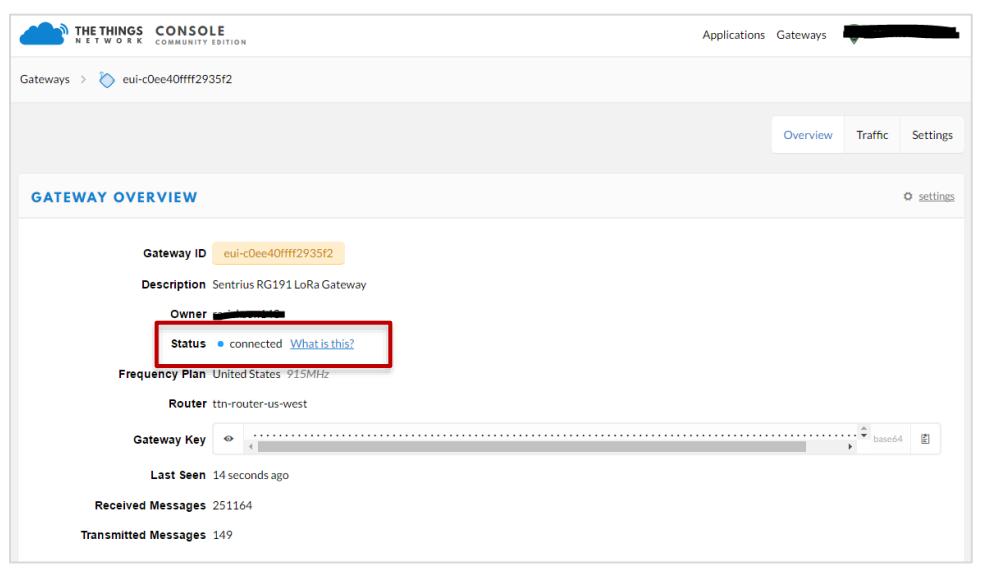

*Figure 21: Registered gateway*

<span id="page-15-1"></span><span id="page-15-0"></span>**7.2 Create an Application with TTN**

To create an application that can receive data from your LoRa-enabled gateway, complete the following steps:

- 1. At The Things Network's website, click **Applications** in the top right of the menu.
- 2. Click **Add Application**
- 3. Complete the field as shown i[n Figure 22.](#page-16-1) Note that application ID should be in lower case and used to uniquely identify your application on the network.
- 4. Once you've created your application, click Add application to save it.

© Copyright 2017 Laird. All Rights Reserved

Quick Start Guide

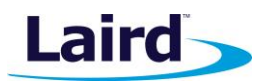

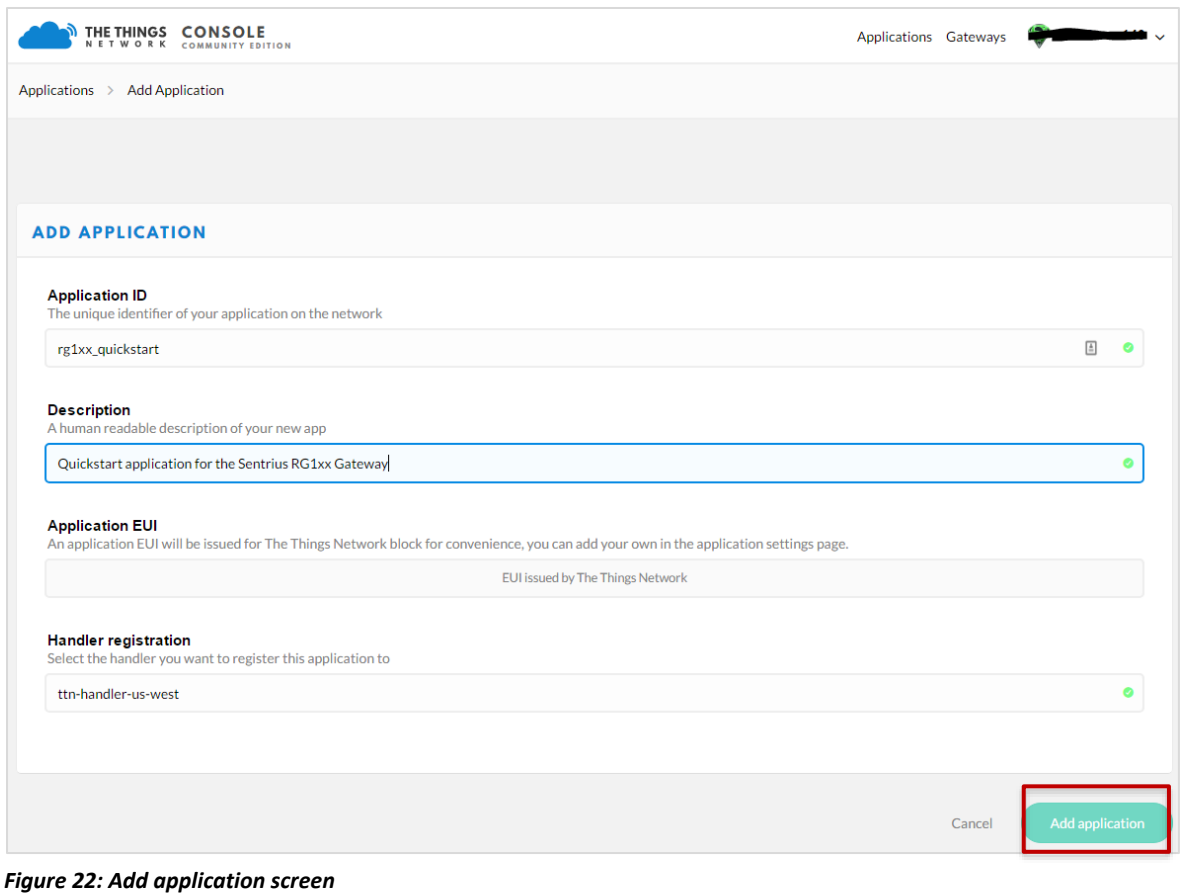

**Note:** If using an RG186 gateway, be sure to select an EU Handler registration.

# <span id="page-16-1"></span><span id="page-16-0"></span>**7.3 Register your end-device with TTN**

To register your end-device as the device that will send data to TTN, follow these steps:

- 1. From the applications screen, select the application that you added in the previous section.
- 2. Click register device [\(Figure 23\)](#page-17-0).

Quick Start Guide

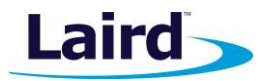

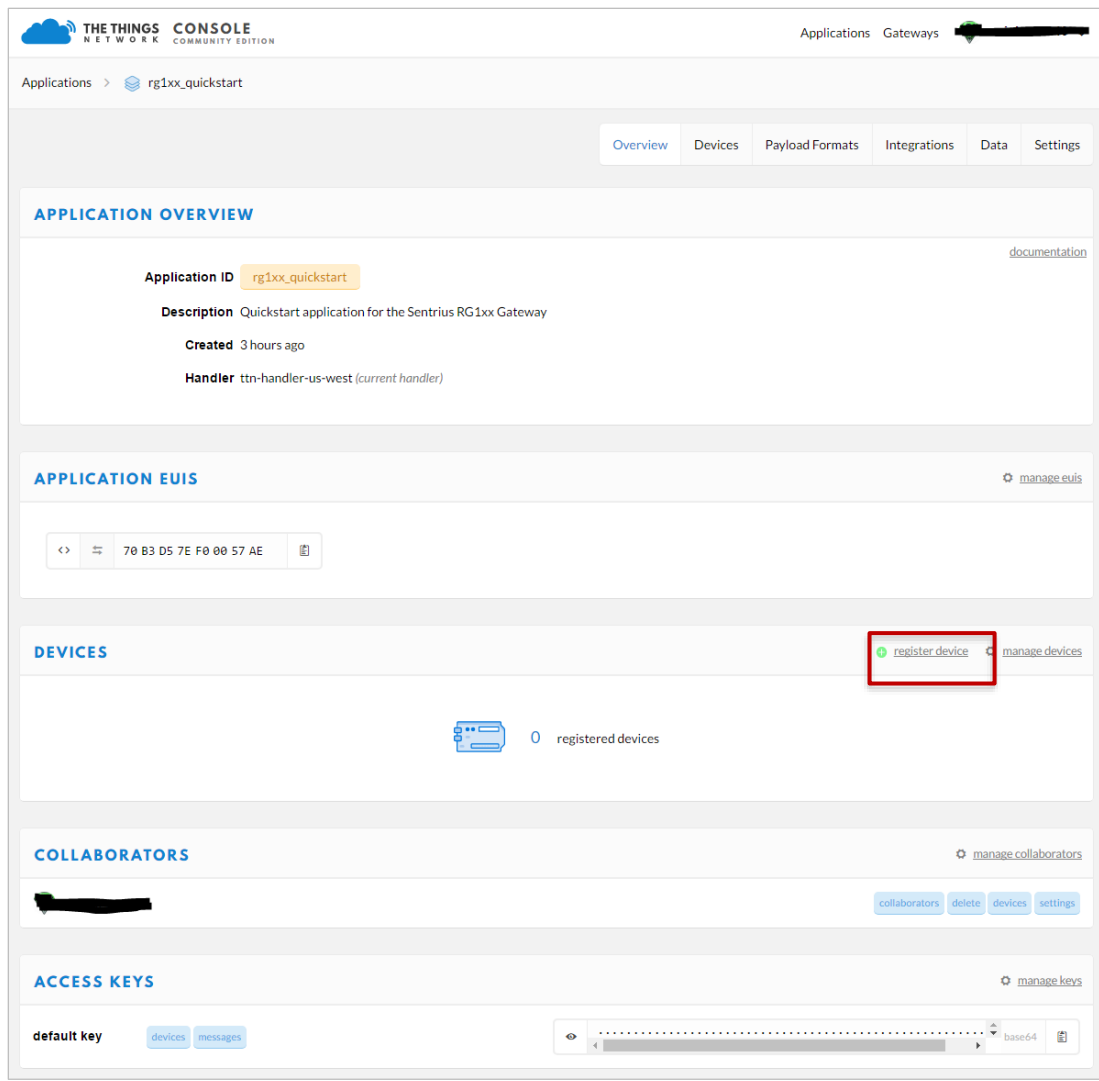

*Figure 23: Application screen*

<span id="page-17-0"></span>3. Choose and enter a Device ID and an eight-byte Device EUI [\(Figure 24\)](#page-18-0).

Americas: +1-800-492-2320

Quick Start Guide

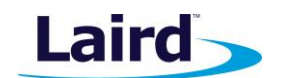

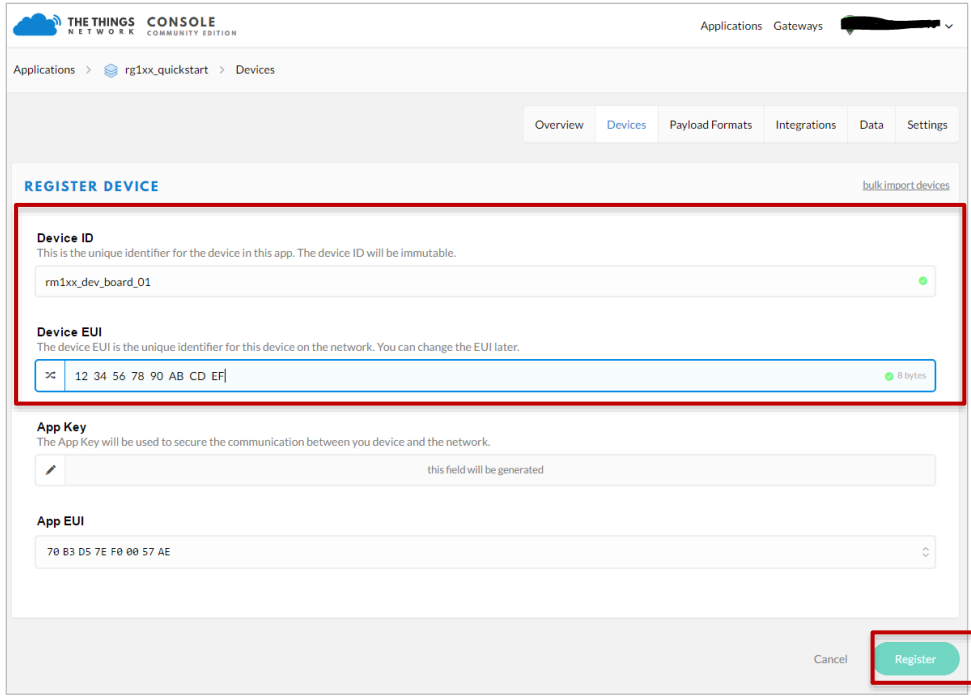

*Figure 24: Enter a Device EUI*

- <span id="page-18-0"></span>4. Click Register.
- 5. Make note of the Device EUI, Application EUI, and the App Key. These keys are needed later to set up the DVK- RM1xx [\(Figure 25\)](#page-18-1).

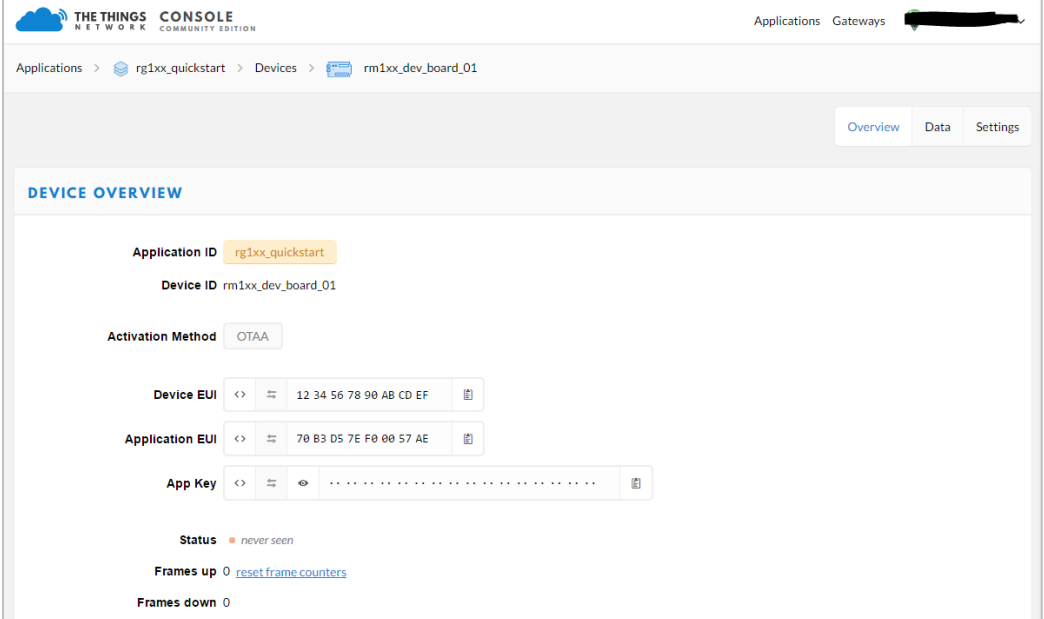

<span id="page-18-1"></span>*Figure 25: Device EUI, application EUI, and app keys*

**Sentrius RG1xx** Quick Start Guide

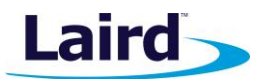

# <span id="page-19-0"></span>8 SENDING DATA TO THE CLOUD - SETUP

To set up the DVK-RM1xx to send data to the cloud, follow these steps:

1. Connect the DVK-RM1xx to a PC via the USB connector on the board [\(Figure 26\)](#page-19-1).

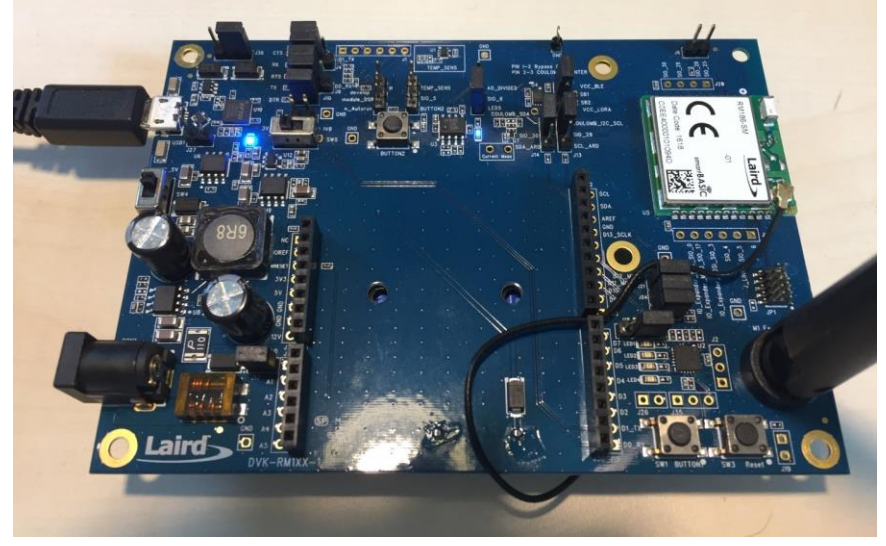

*Figure 26: Connect the DVK-RM1xx to the PC*

- <span id="page-19-1"></span>2. Download UwTerminalX (version 1.06) from the following site: <https://github.com/LairdCP/UwTerminalX/releases/tag/v1.06>
- 3. Download *RM1xx-defs.h* and *lora.app.us.sb* (or *lora.app.eu.sb*) from [https://github.com/LairdCP/RM1xx-](https://github.com/LairdCP/RM1xx-Applications)[Applications.](https://github.com/LairdCP/RM1xx-Applications) Place them in the same directory on your PC.
- 4. Use UwTerminalX to configure the RM1xx by doing the following:
	- a. Open UwTerminalX.
	- b. Click **Accept** [\(Figure 27\)](#page-19-2).

<span id="page-19-2"></span>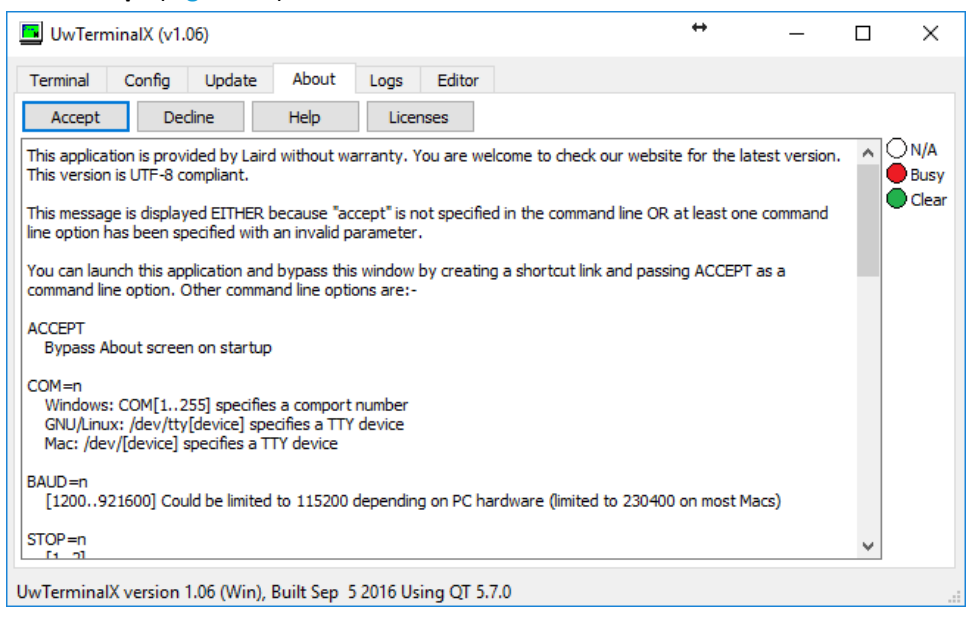

*Figure 27: UwTerminalX*

**Sentrius RG1xx** Quick Start Guide

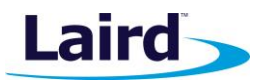

- c. On the Config tab, select **RM186/RM191** from the Device drop-down menu.
- d. Select the virtual COM port that corresponds to your RM186/RM191 development board [\(Figure 28\)](#page-20-0).
- e. Click **OK** [\(Figure 28\)](#page-20-0).

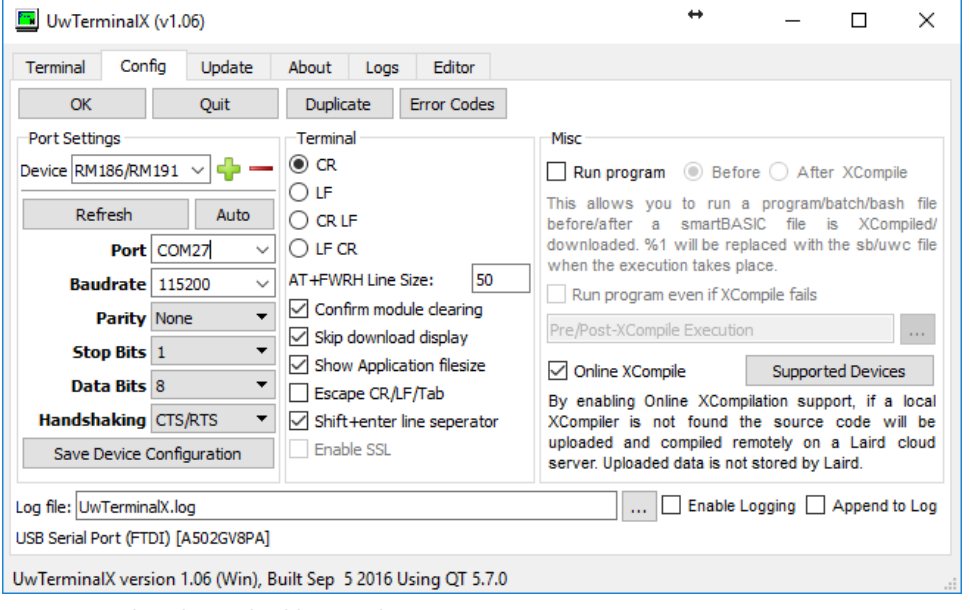

*Figure 28: Select the applicable virtual COM port*

- <span id="page-20-0"></span>f. Press **Enter** on the keyboard. The module should respond with *00*.
- g. Type *at&f\** to completely reset the module and clear the program flash.

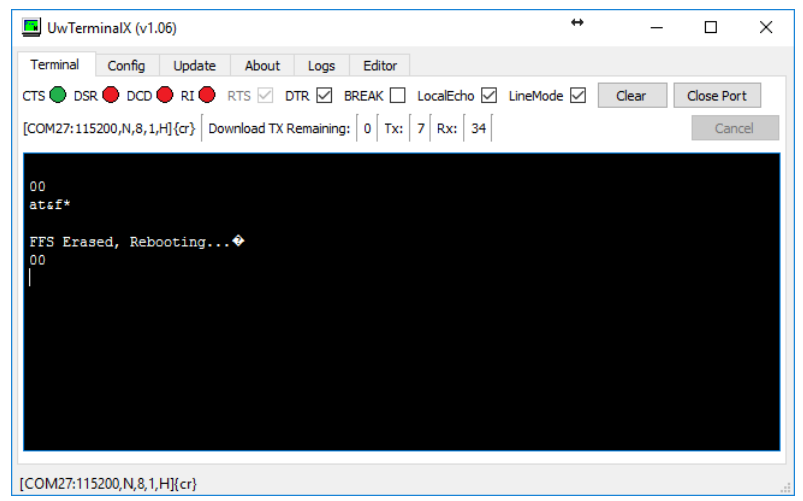

*Figure 29: Type at&f\**

h. Load the *lora.app.us* (or *lora.app.eu.sb*) script by right-clicking in the window, clicking **Xcompile + Load,** and then selecting *lora.app.us* or *lora.app.eu.sb* [\(Figure 30](#page-21-0) and [Figure 31\)](#page-21-1).

Quick Start Guide

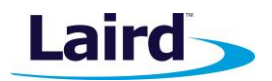

| <b>M</b> UwTerminalX (v1.06)                                             |                                  |       | $\times$<br>п |  |
|--------------------------------------------------------------------------|----------------------------------|-------|---------------|--|
| Terminal<br>Config<br>Update<br>About                                    | Editor<br>Logs                   |       |               |  |
| CTS ● DSR ● DCD ● RI ● RTS / DTR / BREAK □ LocalEcho V LineMode V        |                                  | Clear | Close Port    |  |
| [COM27:115200,N,8,1,H]{cr} Download TX Remaining: 0   Tx:   7   Rx:   34 |                                  |       | Cancel        |  |
|                                                                          |                                  |       |               |  |
|                                                                          |                                  |       |               |  |
| 00<br>ataf*                                                              |                                  |       |               |  |
|                                                                          |                                  |       |               |  |
| FFS Erased, Rebooting ♦<br>00                                            |                                  |       |               |  |
|                                                                          | <b>XCompile</b>                  |       |               |  |
|                                                                          | XCompile + Load                  |       |               |  |
|                                                                          | XCompile + Load + Run            |       |               |  |
|                                                                          | Load                             |       |               |  |
|                                                                          | Load + Run                       |       |               |  |
|                                                                          | Lookup Selected Error-Code (Hex) |       |               |  |
|                                                                          | Lookup Selected Error-Code (Int) |       |               |  |
| [COM27:115200, N, 8, 1, H]{cr}                                           | Enable Loopback (Rx->Tx)         |       |               |  |
|                                                                          | Download                         |       |               |  |
|                                                                          | Font                             |       |               |  |
|                                                                          | <b>Run</b>                       |       |               |  |
|                                                                          | Automation                       |       |               |  |
|                                                                          | Batch                            |       |               |  |
|                                                                          | Clear module                     |       |               |  |
|                                                                          | Clear Display                    |       |               |  |
|                                                                          | Clear RX/TX count                |       |               |  |
|                                                                          | Copy                             |       |               |  |
|                                                                          | Copy All                         |       |               |  |
|                                                                          | Paste                            |       |               |  |
|                                                                          | Select All                       |       |               |  |

*Figure 30: Right-click and select XCompile+Load*

<span id="page-21-0"></span>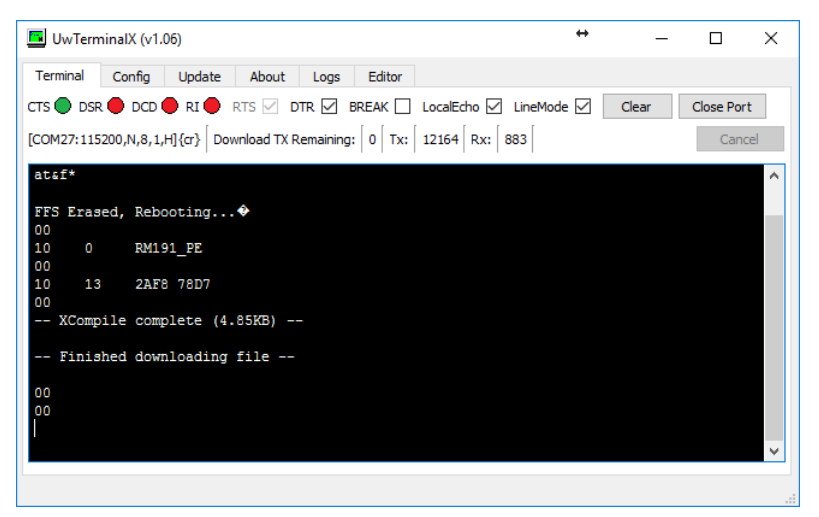

*Figure 31: File downloaded*

<span id="page-21-1"></span>i. The command **at+dir** provides the content of the flash file system, which shows the loaded LoRa app [\(Figure 32\)](#page-22-0).

Quick Start Guide

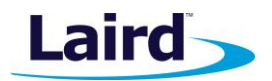

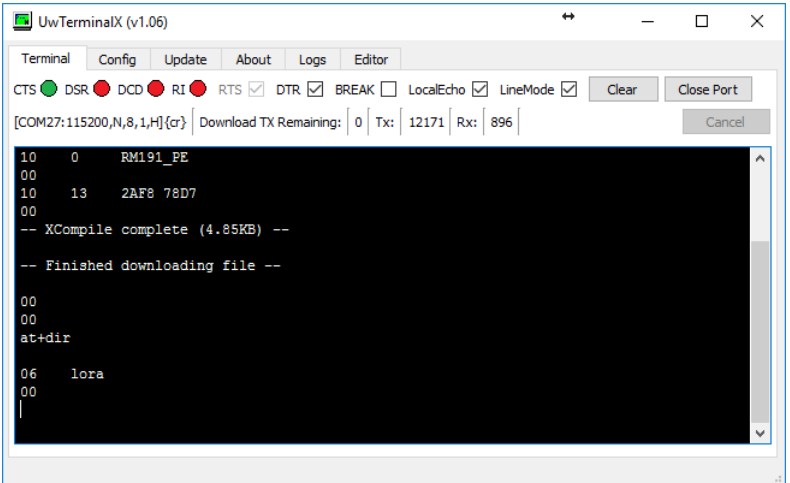

*Figure 32: Loaded LoRa app*

<span id="page-22-0"></span>5. Right-click the Terminal window and select **Automation**. The automation window appears [\(Figure 33\)](#page-22-1)

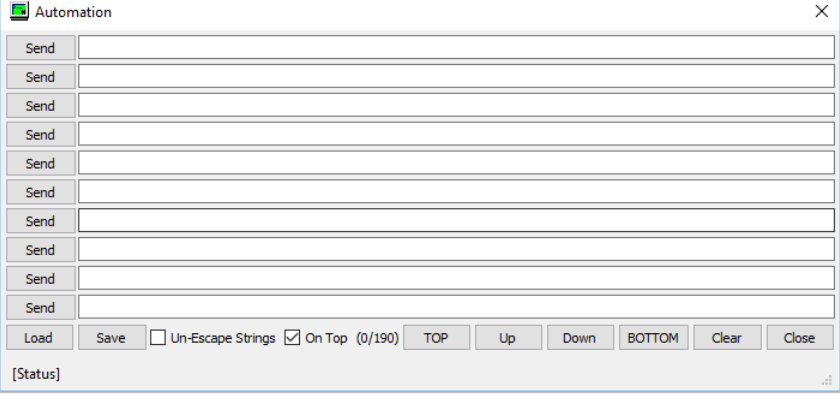

*Figure 33: Automation window*

<span id="page-22-1"></span>a. Enter the security data to configure the module. The data from the TTN website, in our example, is as follows (yours will vary):

**Application EUI: 70B3D57EF00057AE Device EUI: 1234567890ABCDEF App Key: CE9FB3010C14A5ED6558CD60D89BA21F**

To enter this data using the automation window, enter the following in the first three fields of the automation window (replacing the hex strings with your App EUI, Device EUI, and App Key):

```
at+cfgex 1010 "70B3D57EF00057AE"
at+cfgex 1011 "1234567890ABCDEF"
at+cfgex 1012 "CE9FB3010C14A5ED6558CD60D89BA21F"
```
In the fourth line, you may set the proper channels for the RM191 by entering the following command:

at+cfgex 1009 "0002000000000000ff00

**Note:** This command does not apply to the RM186.

Americas: +1-800-492-2320 Europe: +44-1628-858-940 Hong Kong: +852 2923 0610

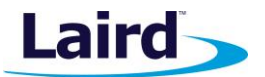

**Sentrius RG1xx** Quick Start Guide

Enter the commands as shown in [Figure 34.](#page-23-0)

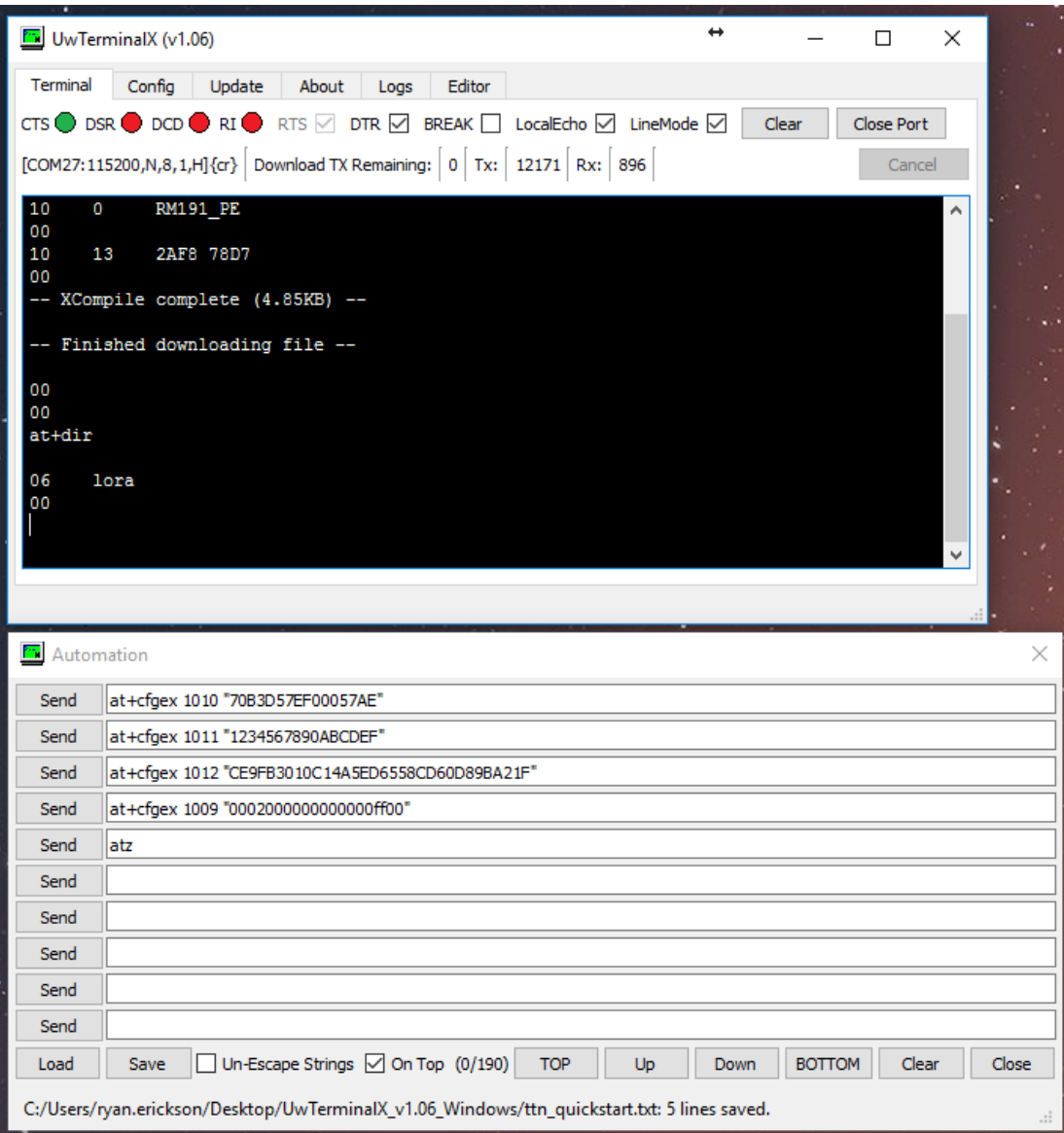

<span id="page-23-0"></span>*Figure 34: TTN website data entered*

Quick Start Guide

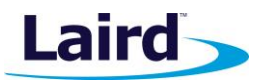

b. Send the commands to the module by clicking **Send** next to each command.

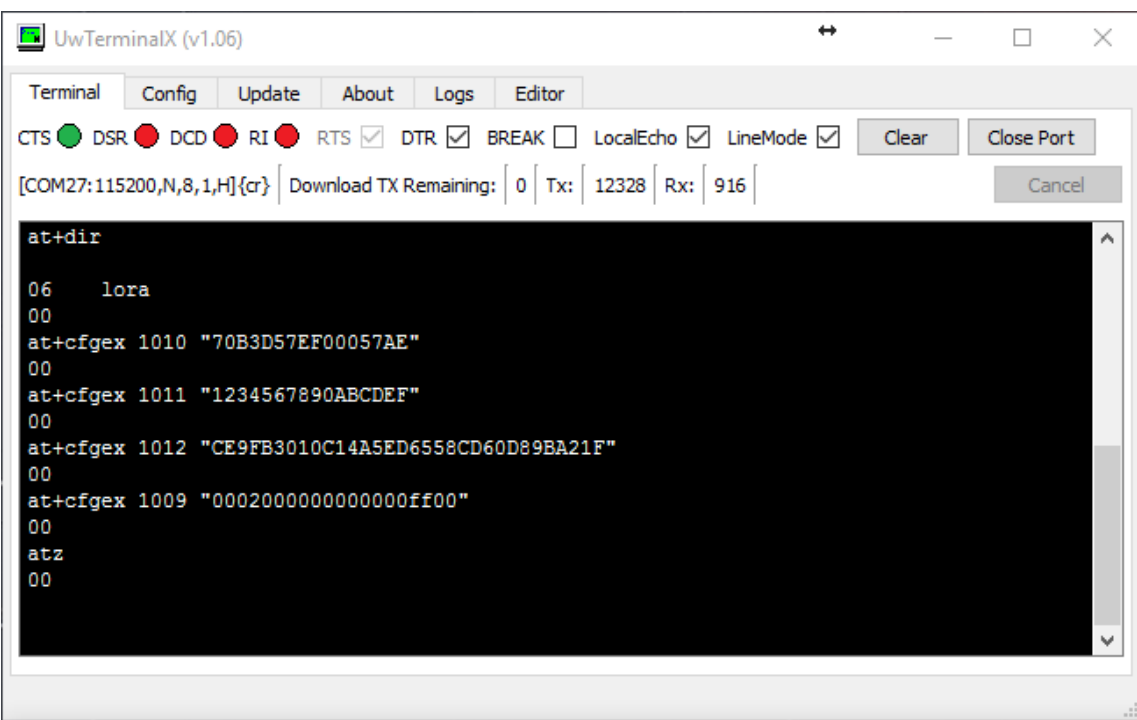

*Figure 35: Commands sent*

c. Run the LoRa app by typing *lora* into UwTerminalX and pressing **Enter**. The module should join the network [\(Figure 36\)](#page-24-0).

| $\boxed{5}$ UwTerminalX (v1.06)                                                                                                    |       |                   | × |  |  |  |  |  |
|----------------------------------------------------------------------------------------------------|-------|-------------------|---|--|--|--|--|--|
| Terminal<br>Update<br>Confia<br>About<br>Editor<br>Logs                                                                                                    |       |                   |   |  |  |  |  |  |
| $\mathsf{CTS}\bigoplus\mathsf{DSR}\bigoplus\mathsf{DCD}\bigoplus\mathsf{RI}\bigoplus\mathsf{RTS}\,\boxtimes\,\mathsf{DTR}\,\boxtimes\,\mathsf{BREAK}\,\,\Box\,\mathsf{LocalEcho}\,\,\boxtimes\,\mathsf{LineMode}\,\,\boxtimes\,\mathsf{C}$ | Clear | <b>Close Port</b> |   |  |  |  |  |  |
| [COM27:115200,N,8,1,H]{cr} Download TX Remaining: $ 0 $ Tx: $ 12333 $ Rx: $ 1313 $                                                                                                    |       | Cancel            |   |  |  |  |  |  |
| atz<br>00<br>lora                                                                                                    |       |                   |   |  |  |  |  |  |
| Joining<br>TxDone event received - JoinRequest transmitted to the gateway<br>Successfully Joined network                                                                                                    |       |                   |   |  |  |  |  |  |
| TxDone event received - "hello world" sent to gateway<br>TxComplete event received - next packet can be loaded                                                                                                    |       |                   |   |  |  |  |  |  |
| TxDone event received - "hello world" sent to gateway<br>TxComplete event received - next packet can be loaded                                                                                                    |       |                   |   |  |  |  |  |  |
|                                                                                                    |       |                   |   |  |  |  |  |  |

<span id="page-24-0"></span>*Figure 36: Run the LoRa app*

Americas: +1-800-492-2320 Europe: +44-1628-858-940 Hong Kong: +852 2923 0610

**Sentrius RG1xx** Quick Start Guide

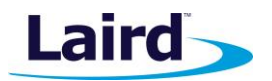

# <span id="page-25-0"></span>9 VIEW DVK-RM1XX DATA IN THE CLOUD

To view DVK-RM1xx data in the cloud, do the following:

1. Navigate to the device page on the TTN website; the device should display as connected [\(Figure 37\)](#page-25-1).

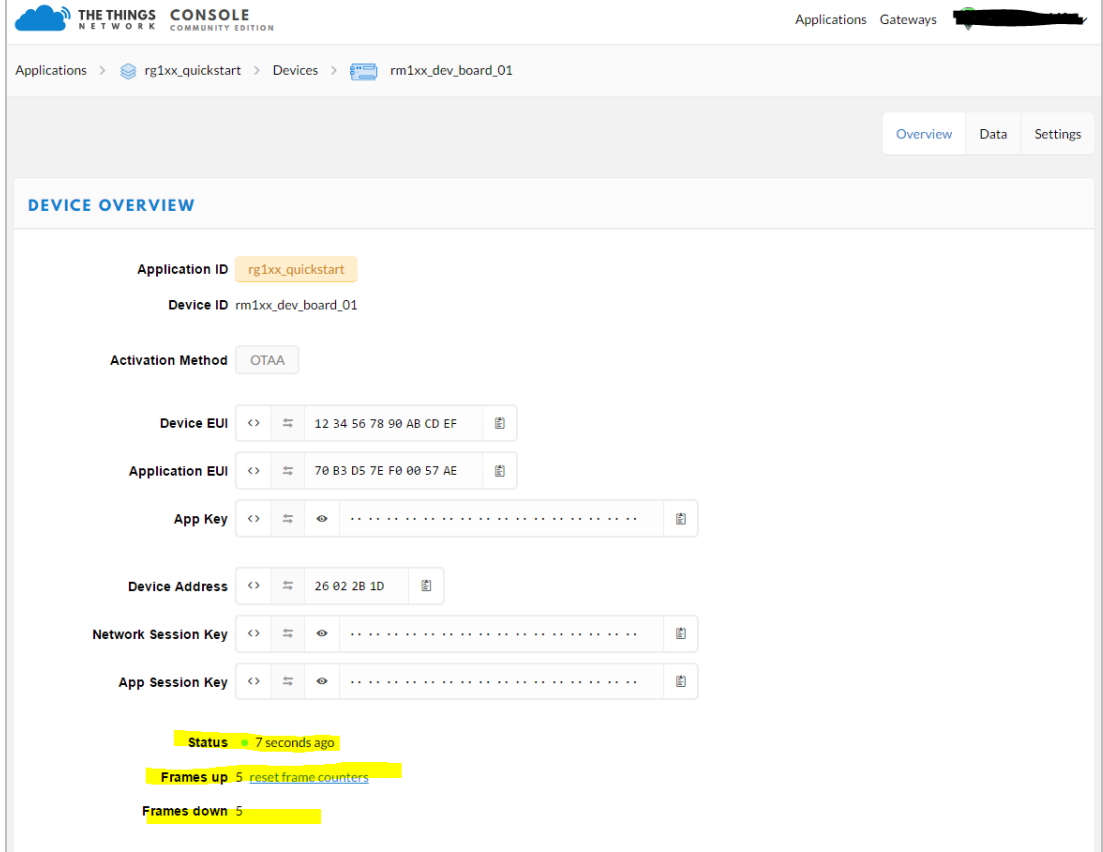

<span id="page-25-1"></span>*Figure 37: TTN device page*

Quick Start Guide

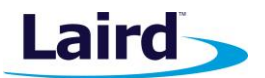

2. Click on the Data tab to view the data sent by the RM1xx [\(Figure 38\)](#page-26-0).

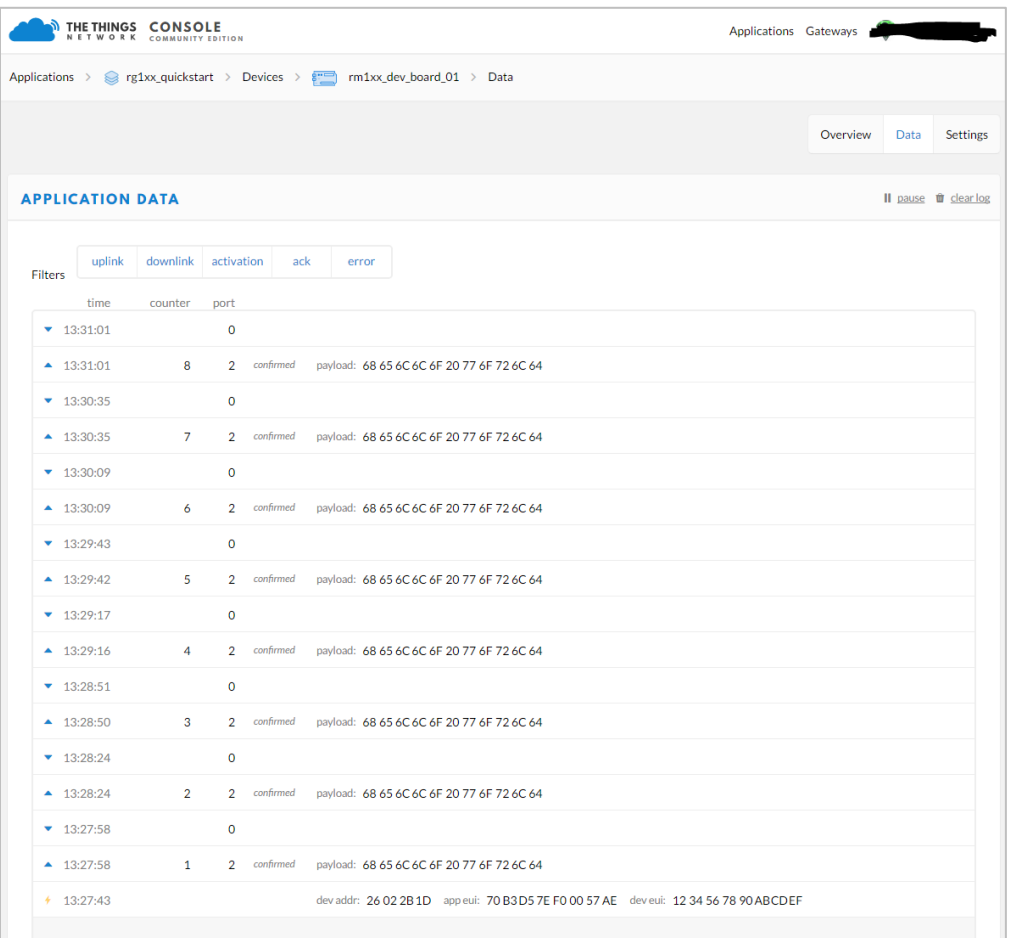

<span id="page-26-0"></span>*Figure 38: RM1xx data*